## **NÁVOD NA TVORBU NOVÝCH GLOSÁŘŮ**

Pro tvorbu nových glosářů byla navržena následující šablona. Šablona obsahuje pole, která odpovídají polím v definici databáze v programu SDL MultiTerm 2015:

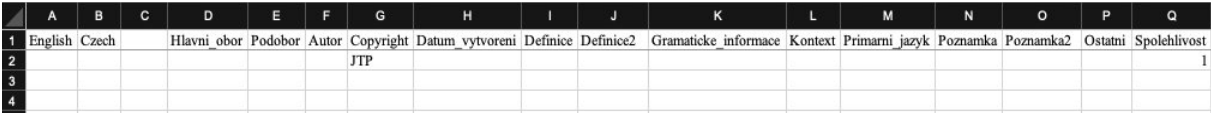

1) V polích A-C uvádíme jazykovou kombinaci glosáře, přičemž pole A uvádí výchozí jazyk, pole B jazyk cílový. Pole C vyplňujeme pouze v případě trojjazyčného glosáře. Do šablony lze v případě potřeby analogicky přidávat další jazyková pole.

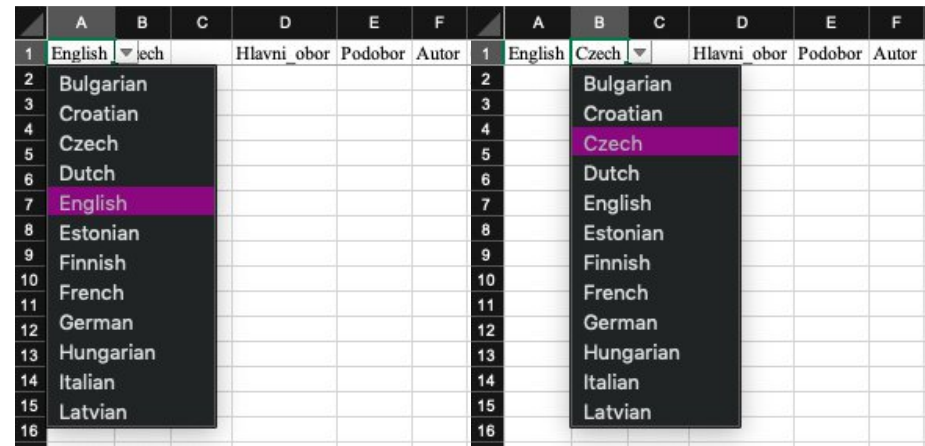

• Konkrétní jazyk volíme z nabídky pomocí filtru<sup>1</sup>:

2) V poli D přiřadíme glosář do jedné z pěti kategorií z hlediska tématiky/oboru (opět za využití filtru):

|                | A             | B | c | D                                                                               | E | F |
|----------------|---------------|---|---|---------------------------------------------------------------------------------|---|---|
| 1              | English Czech |   |   | Hlavni obor Podobor Autor                                                       |   |   |
| $\overline{2}$ |               |   |   |                                                                                 |   |   |
| 3              |               |   |   | Člověk a společnost<br>Obchod<br>Průmysl a technika<br>Přírodní vědy<br>Ostatní |   |   |
| 4              |               |   |   |                                                                                 |   |   |
| 5              |               |   |   |                                                                                 |   |   |
| 6              |               |   |   |                                                                                 |   |   |
| $\overline{7}$ |               |   |   |                                                                                 |   |   |
| 8              |               |   |   |                                                                                 |   |   |
| 9              |               |   |   |                                                                                 |   |   |
| 10             |               |   |   |                                                                                 |   |   |
| 11             |               |   |   |                                                                                 |   |   |
| 12             |               |   |   |                                                                                 |   |   |
| 13             |               |   |   |                                                                                 |   |   |
| 14             |               |   |   |                                                                                 |   |   |
| 15             |               |   |   |                                                                                 |   |   |
| 16             |               |   |   |                                                                                 |   |   |

<sup>1</sup> Pokud jazyk není v nabídce, znamená to, že není nadefinovaný ani v databázi. V takovém případě bude nutné jazyk v MultiTermu doplnit.

3) Obdobně postupujeme u pole E, kde volíme podobor glosáře:

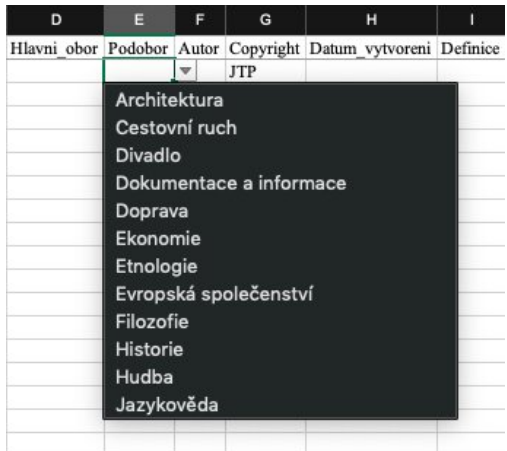

• Pozn. filtr uvádí všechny podobory bez ohledu na zvolený hlavní obor. Je tedy nutné kontrolovat, zda volíme podobor, který patří pod daný hlavní obor zvolený v poli D. Klasifikaci kategorií najdeme v listu šablony s názvem "Kategorie" (viz obrázek):

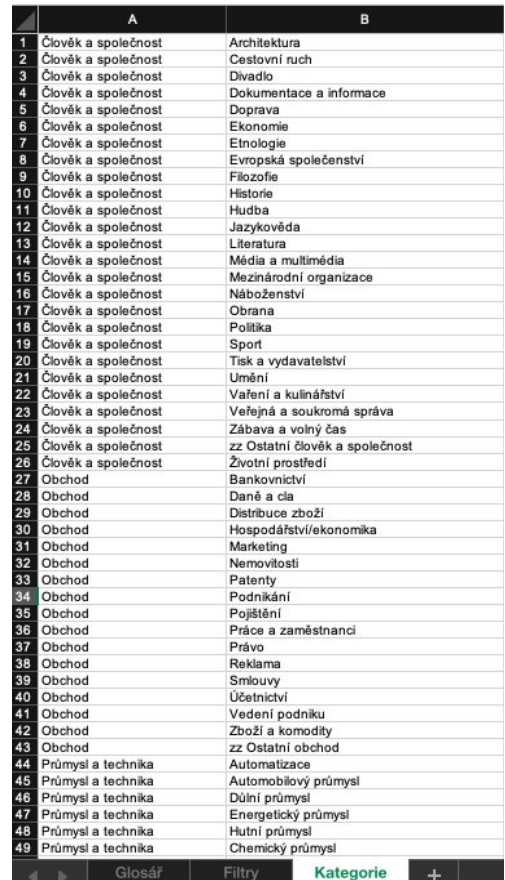

- 4) V poli F uvádíme jméno autora glosáře.
- 5) V poli G ponecháváme předvyplněné "JTP" (pokud není dohodnuto jinak).
- 6) Pole H obsahuje datum vytvoření glosáře ve formátu DD.MM.RRRR
- 7) Do polí I a J vyplňujeme definici termínů. Do pole I ("Definice") zapisujeme definici termínu ve výchozím jazyce, do pole J ("Definice2") termínu v jazyce cílovém.
- 8) V poli K uvádíme relevantní gramatické údaje vztahující se k termínu výchozího jazyka.
- 9) V poli L uvádíme termín v kontextu (autentická věta).
- 10) V poli M uvádíme výchozí jazyk glosáře, tzn. z jakého jazyka překládáme. Toto pole by mělo být identické s polem A. Opět vybíráme za pomocí filtru (viz obrázek):
- 11) Pole N a O obsahují dodatečné informace k termínu ve výchozím jazyce (N: "Poznamka")/v cílovém jazyce (O: "Poznamka2").
- 12) Do pole P zapisujeme případné informace, které se nehodí do žádného z předchozích polí.

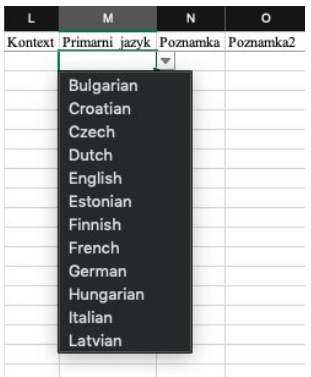

- 13) V poli Q ponecháváme v první fázi  $\mu$ <sup>1"</sup>, což odpovídá nejnižší míře spolehlivosti. Pokud konzultujeme s experty, popř. jsme schopni jinak zaručit správnost, je možné uvádět vyšší míru spolehlivosti (závisí na osobní domluvě s koordinátory databáze v JTP).
- 14) Všechny řádky ve sloupcích D-H a M (popř. Q) obsahují stejný údaj, ostatní pole vyplňujeme jednotlivě:

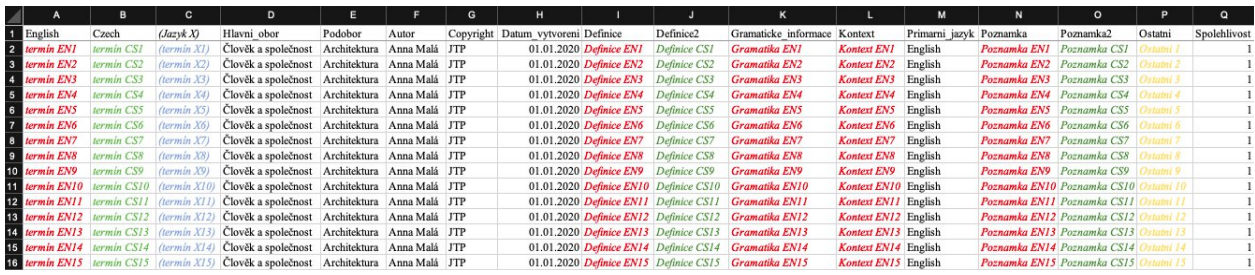

- 15) Termíny uvádíme v základním tvaru bez dalších údajů (různé tvary, gramatiku aj. uvádíme v příslušných polích):
	- $\bullet$  jedno pole = jeden termín
	- na začátku malá písmena, pokud to nevyžaduje gramatika (př. velká písmena u substantiv v DE)
	- $\bullet$  slovesa v infinitivu (v EN bez částice ..to")
	- přídavná jména s mužskou koncovkou
	- jiný než základní tvar pouze v odůvodněných případech
	- termíny nezkracujeme a rozepisujeme celá slova (pokud se nejedná o běžně užívané zkratky/názvy apod.)
	- u více přívlastků vztahujících se ke stejnému termínu (např. stejné substantivum) termín pokaždé zopakujeme (tzn. ne symboly typu " $\sim$ " apod.)
- 16) Je nutné se přesvědčit, že bez našeho vědomí neproběhla automatická oprava gramatiky v záhlaví glosáře (tzn. pole v řádku 1). Tato pole musí zůstat přesně tak, jak jsou nadefinována v databázi, je tedy nutné zamezit např. automatickému doplnění diakritiky apod. ("Ostatni/Ostatní")

**Poznámka na závěr:** Jak již bylo uvedeno, šablona vychází z aktuální definice databáze v programu SDL MultiTerm 2015. Pokud by se naskytla situace, kdy by bylo třeba šablonu upravit a přidat další pole (např. "Definice3", "Kontext2" apod.), je nutné informovat administrátory databáze a požádat o přidání pole i do definice v programu, aby mohla úspěšně proběhnout konverze a import. Druhou možností je dodatečné pole přidat ručně až po nahrání.

## **Odkaz na šablonu:**

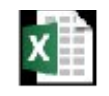